<del>……</del><br>……<br>※ トバンキング定期預金の作成手順

1.「西中国信用金庫アプリ」メイン画面右下の「インターネットバンキング」ボタンを タップする。

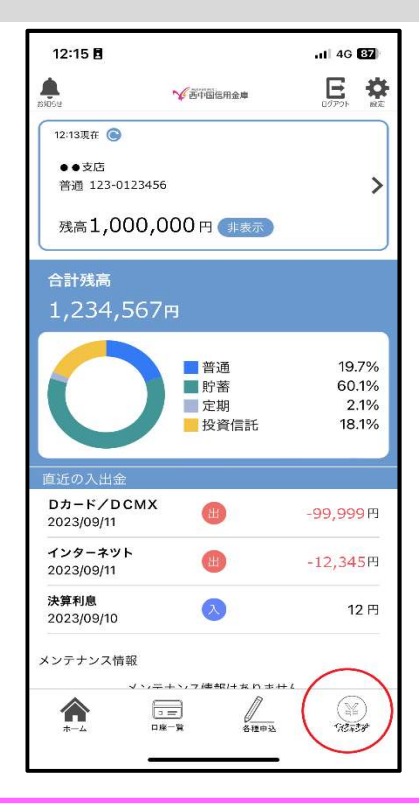

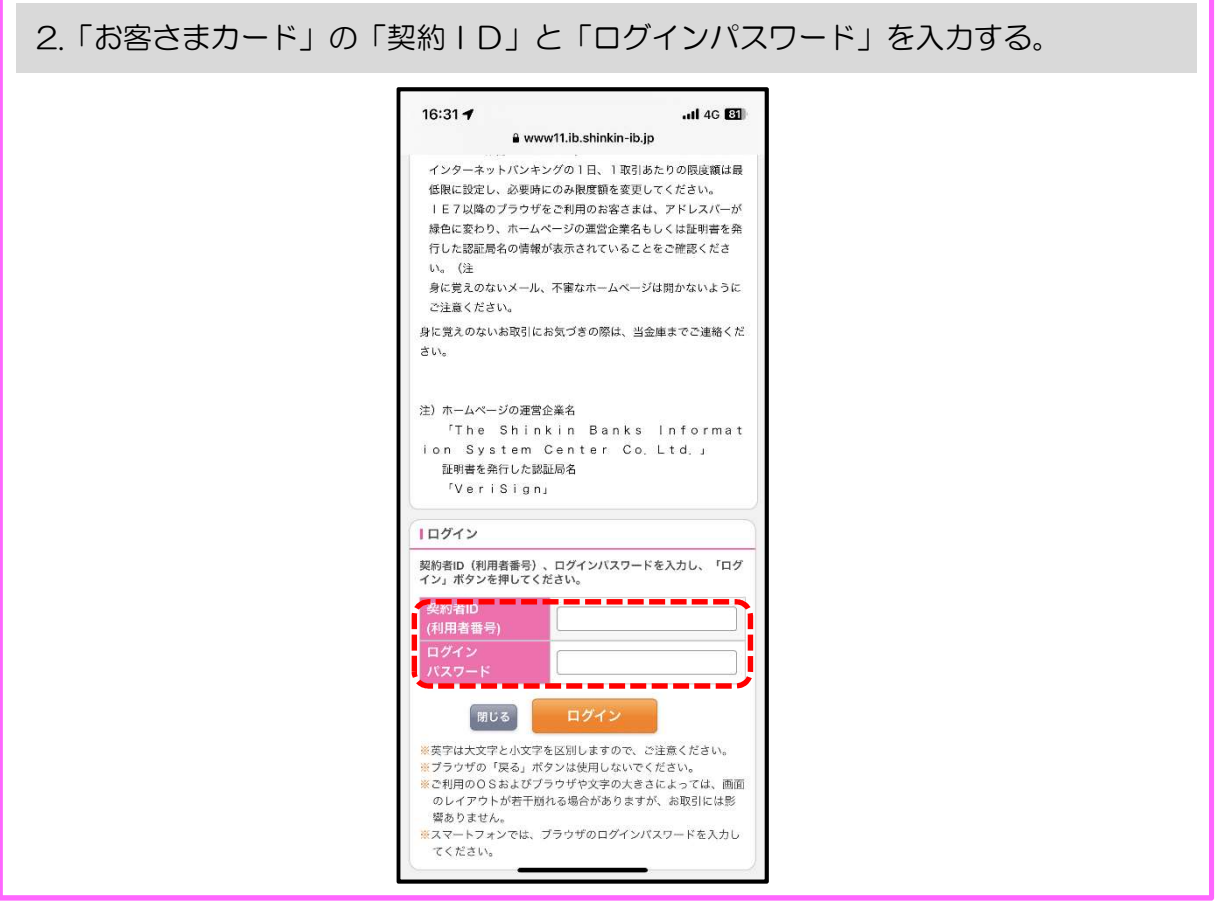

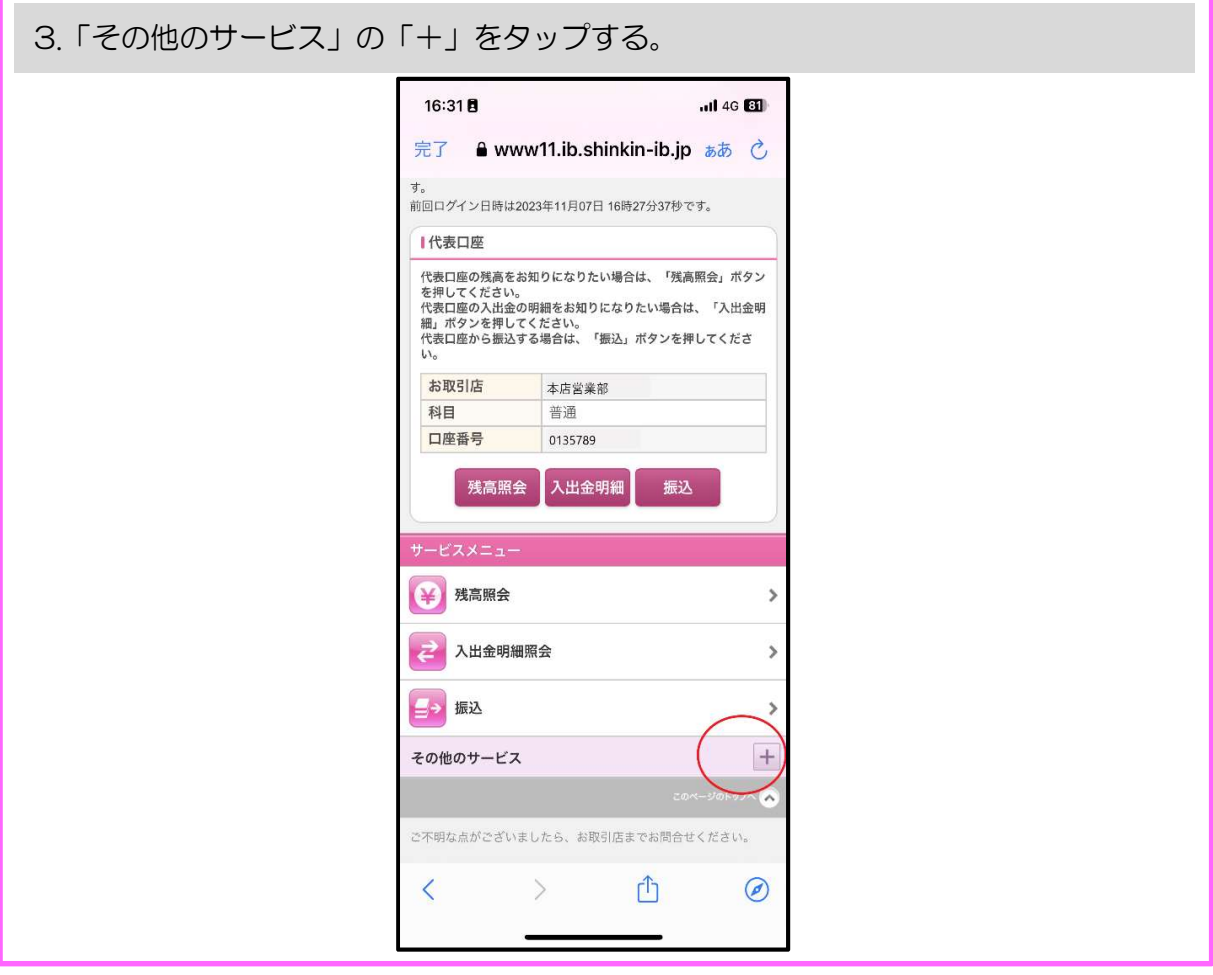

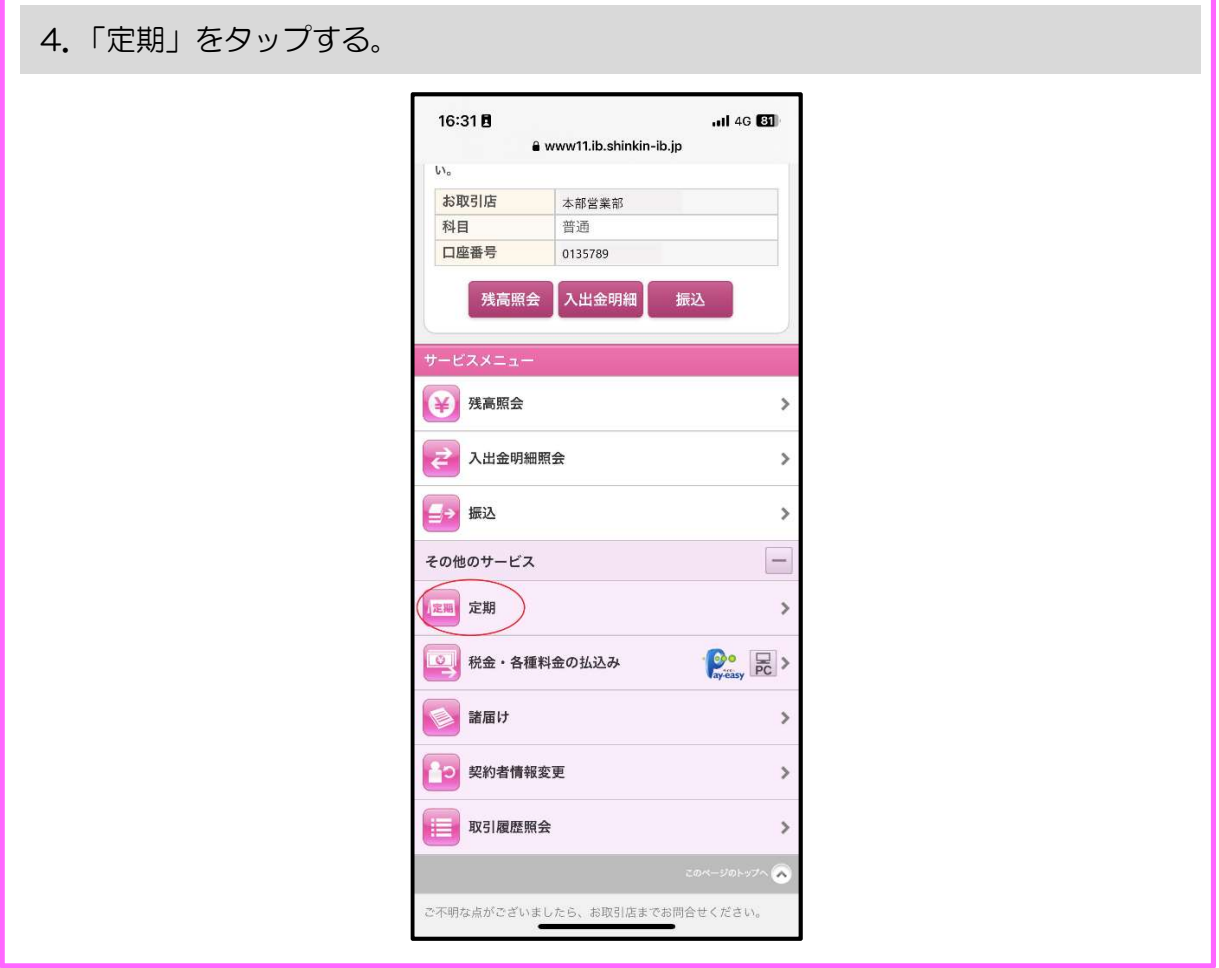

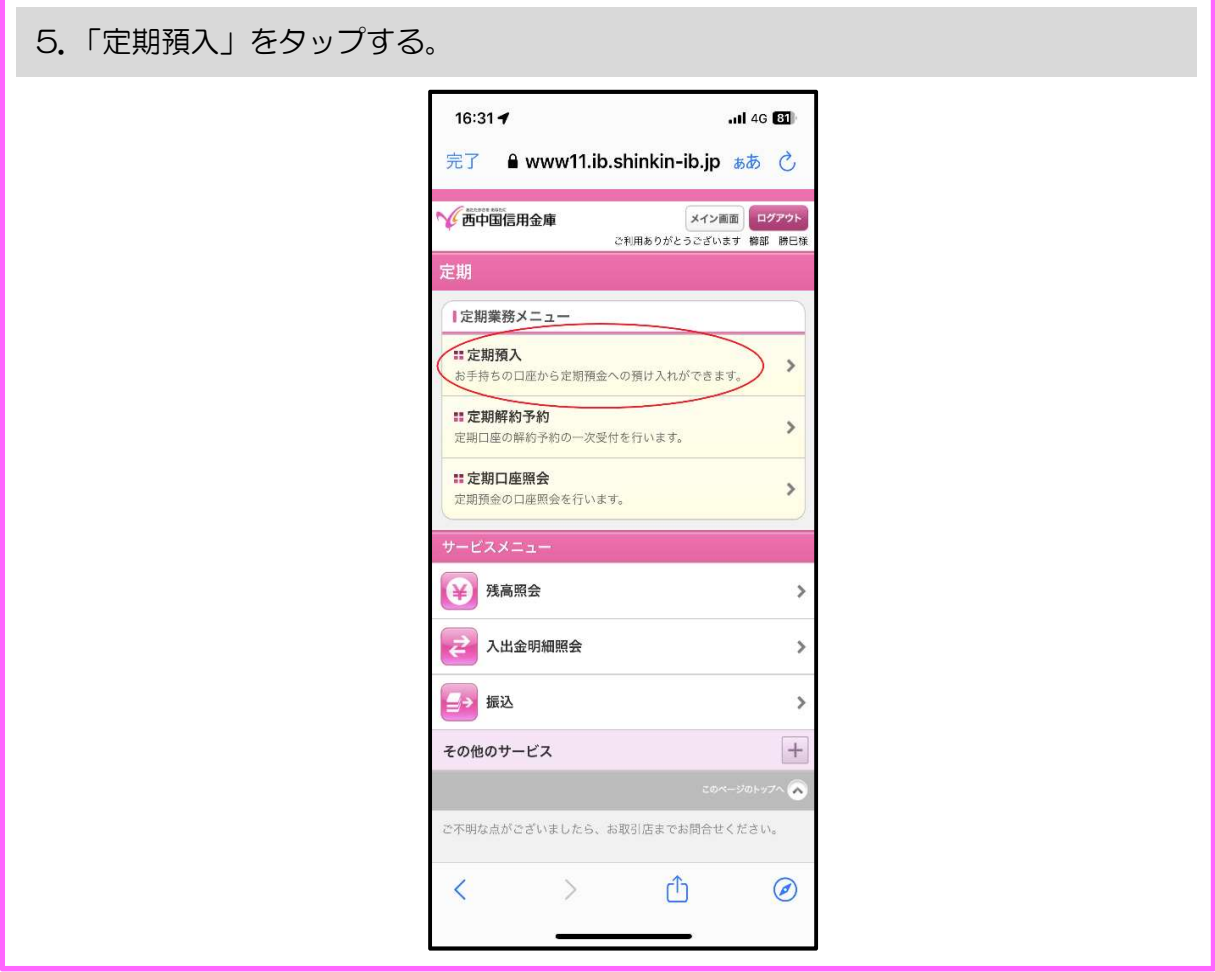

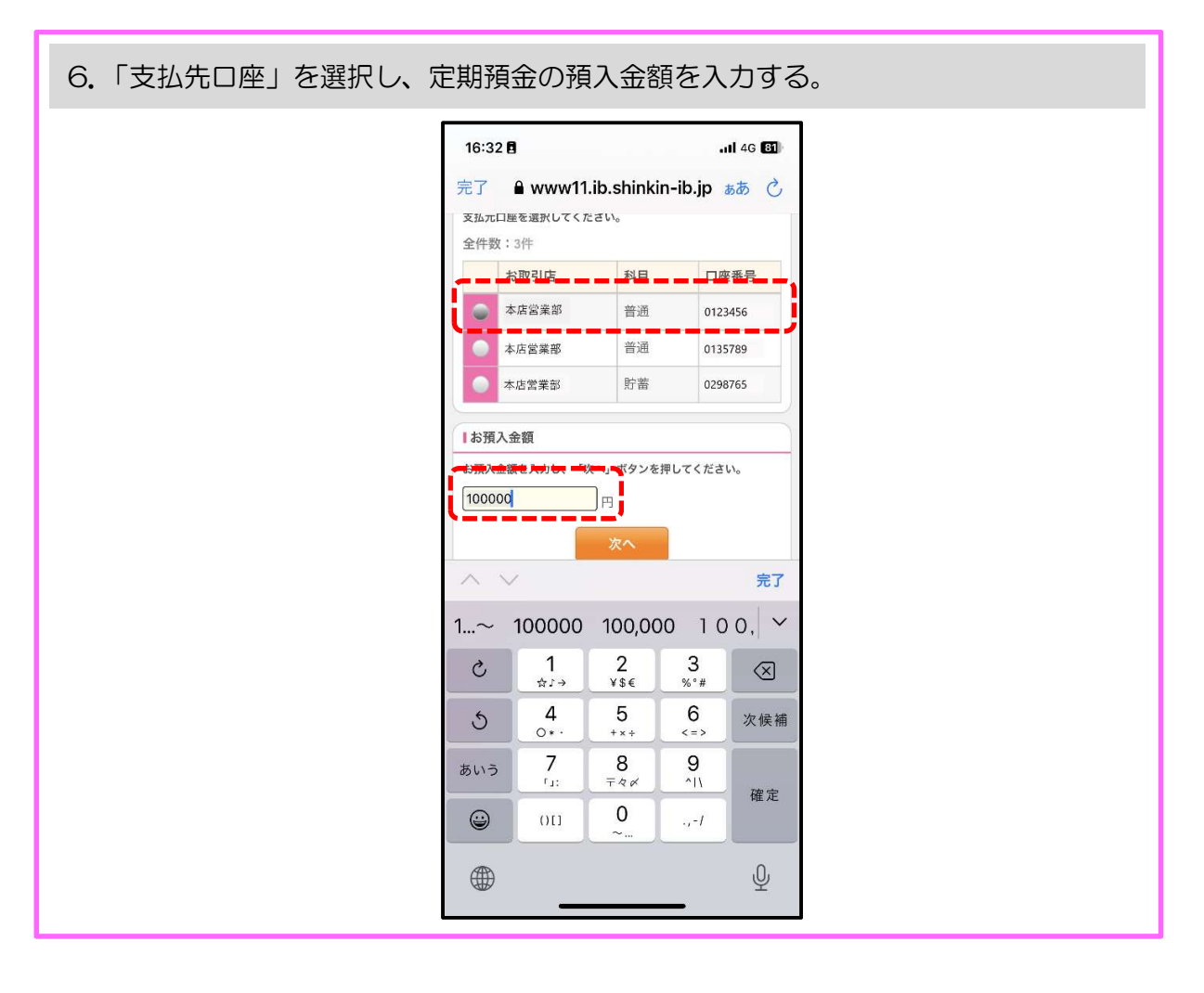

7. 初めてのお客さまは、定期新約を選択する。その後「取引時確認」が表示されるので、 該当先を選択する。

(2回目以降は、登録済みの定期振替先口座が表示されるので、該当口座を選択する。)

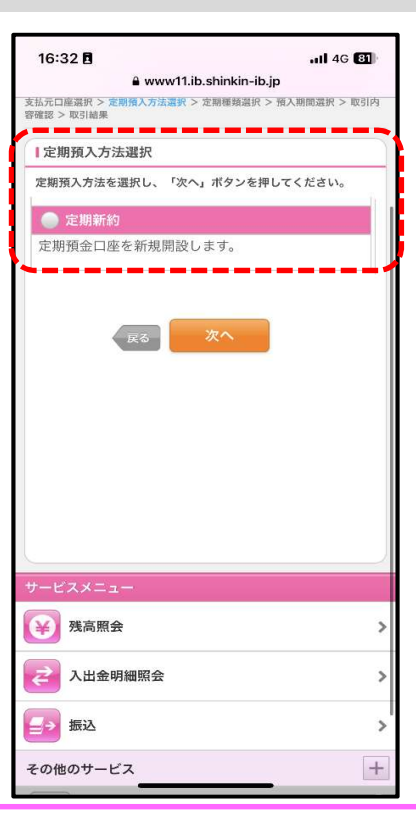

8.希望する定期預金の種類と元金、元利を選択する。

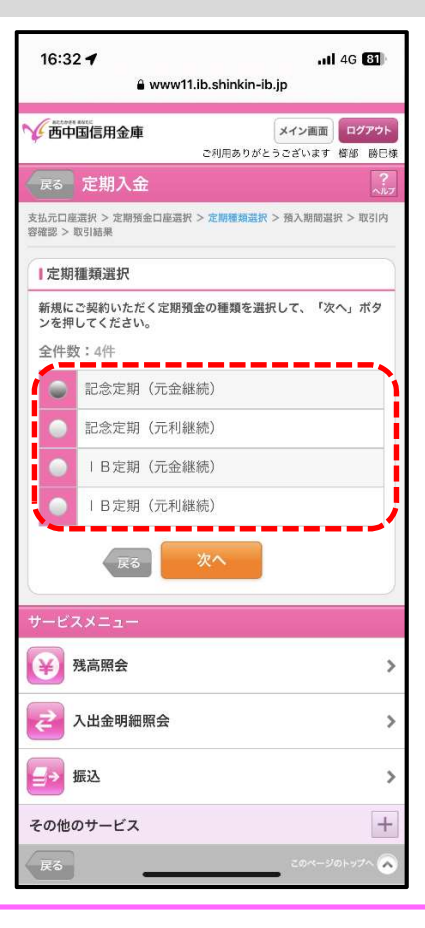

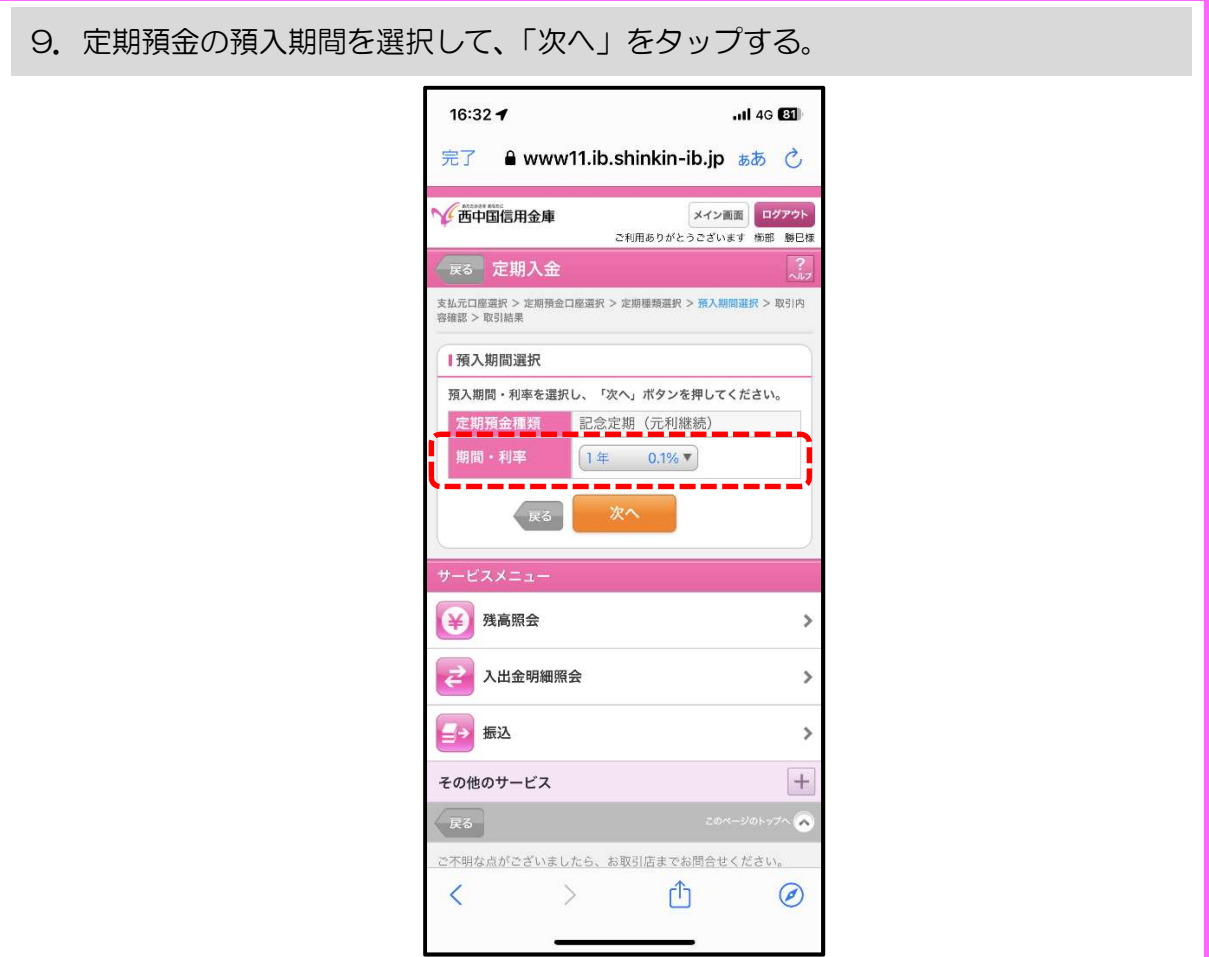

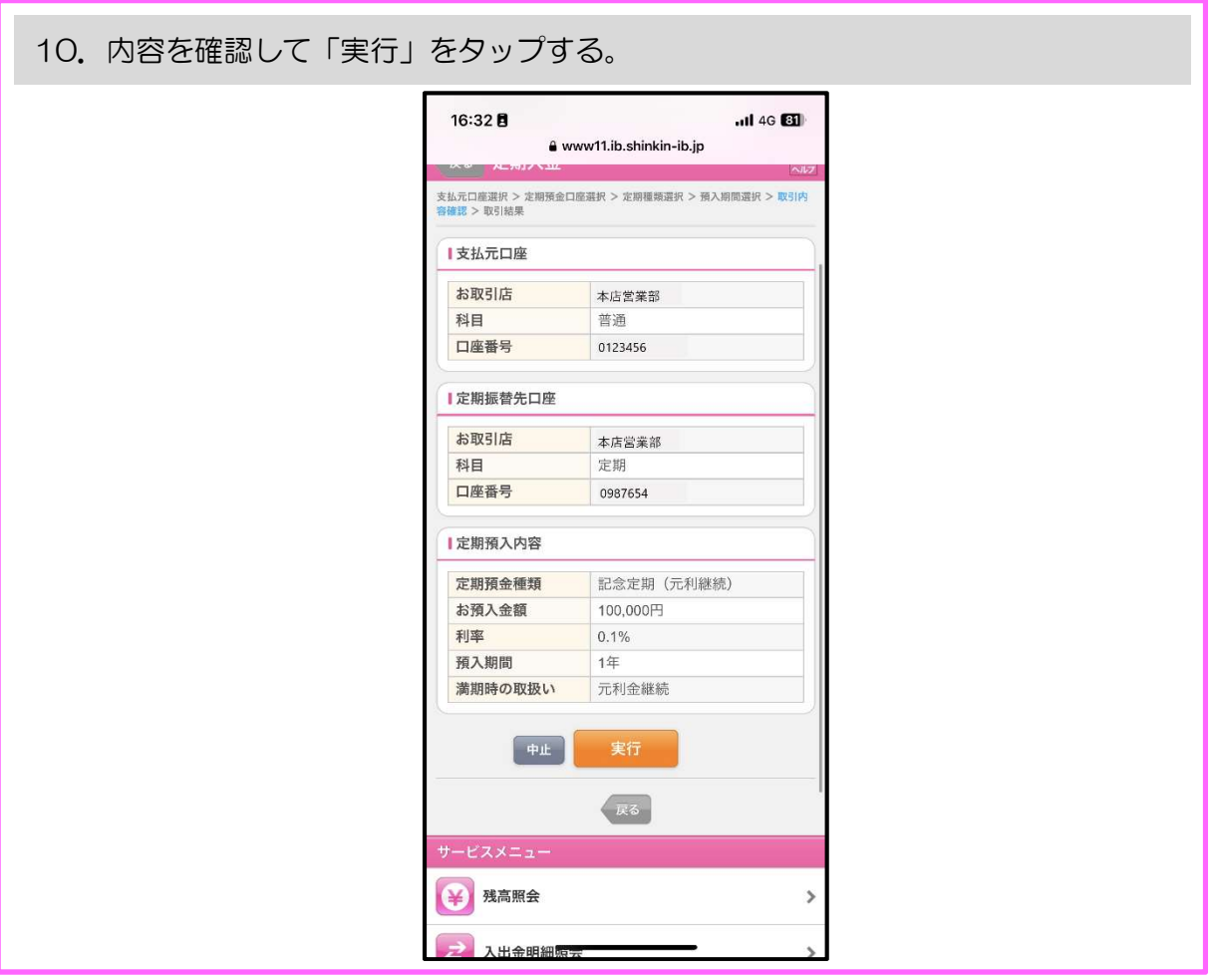